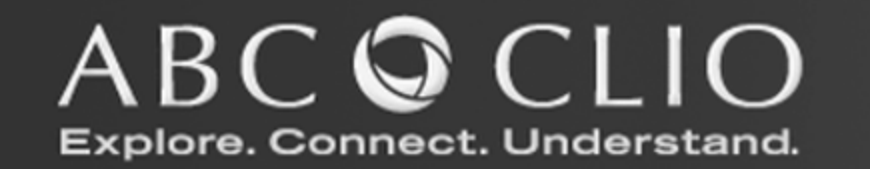

# Author Center User Guide

## **AUTHOR CENTER USER GUIDE**

ABC-CLIO 130 Cremona Dr. Santa Barbara, CA 93117 Phone 800.368.6868 • Fax 805.685.9685

## Table of Contents

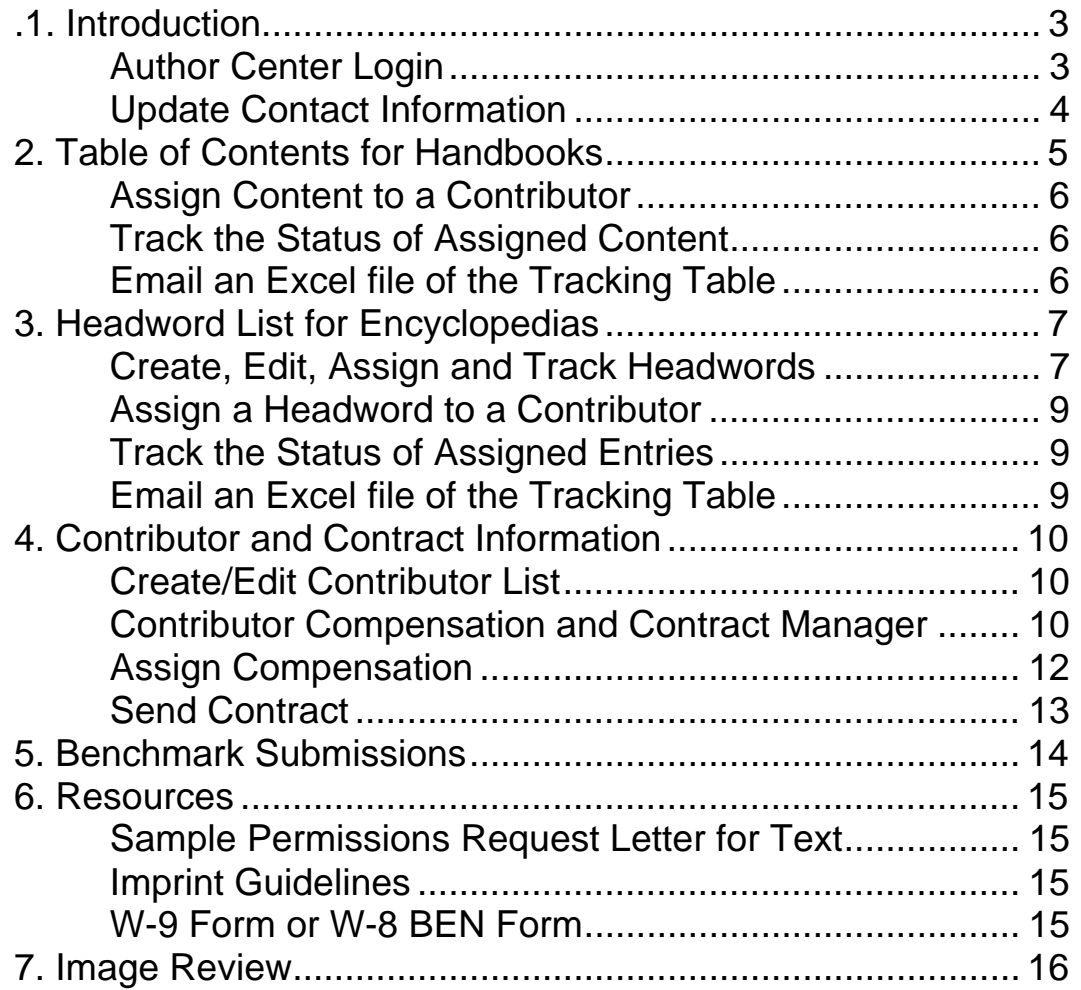

## **Introduction**

W elcome to the user guide for the ABC-CLIO Author Center. The Author Center is a tool that was developed to streamline the exchange of information between authors, editors, that was developed to streamline the exchange of information between authors, editors, and the ABC-CLIO Books team. Taking a few minutes to tour the Web site using this simple guide will help you learn about the information that is available to you in the Author Center and the tasks you should complete.

### Author Center Login

The Author Center can be accessed at the following URL [http://extranet.abc](http://extranet.abc-clio.com/Authors/login.aspx)[clio.com/Authors/login.aspx,](http://extranet.abc-clio.com/Authors/login.aspx) which will prompt you for a username and password. If you only have one project assigned to your name, then you will immediately be brought to the home page for your project. However, if you have multiple projects associated with your name, then the following projects page will appear. Click on a project link to access its home page.

| 罚 | 4 Q B + 3 B + 3 E B L                                                                                                    |                 |        |  |  |  |
|---|----------------------------------------------------------------------------------------------------|-----------------|--------|--|--|--|
|   | $ABC = CLIO$                                                                                                    |                 |        |  |  |  |
|   | ABC-CLIO Corporate Headquarters:                                                                                                  |                 |        |  |  |  |
|   | 130 Cremona Drive<br>Phone: 1-800-368-6868                                                                                        |                 |        |  |  |  |
|   | Goleta CA 93117<br>FAX: 1-805-685-9685                                                                                            |                 |        |  |  |  |
|   | Corporate Web site: http://www.abc-clio.com/                                                                                      |                 |        |  |  |  |
|   | <b>Author Center-Select a Project:</b><br>Project                                                                                 | <b>Pub Date</b> | Role   |  |  |  |
|   | Military History, 2006                                                                                                    | 12/31/2006      | Author |  |  |  |
|   | About Federal Government, The Executive Branch: An<br>Encyclopedia of the Executive, Legislative, and Judicial<br><b>Branches</b> | 1/25/2007       | Author |  |  |  |
|   | About Federal Government, The Judicial Branch: An<br>Encyclopedia of the Executive, Legislative, and Judicial<br><b>Branches</b>  | 1/25/2007       | Author |  |  |  |
|   | About Federal Government, The Legislative Branch: An<br>Encyclopedia of the Executive, Legislative, and Judicial                  | 1/25/2007       | Author |  |  |  |

Figure 1.1 List of Projects, Pub Date and Role.

### Update Contact Information

We request that you keep your contact and affiliation information updated. We may need to contact you periodically throughout the development of the manuscript, and we will send payments to you as you meet submission benchmark due dates. For these reasons, it is essential that you keep your contact information current.

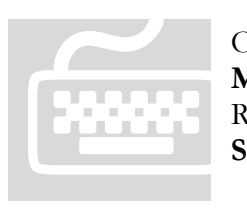

O nce you have logged in to the Author Center, click on the link called **Update M y Profile**, which is located on the left-hand navigation bar. R eview the information in the fields. Make changes as necessary, then click **Save Profile** at the bottom of the screen.

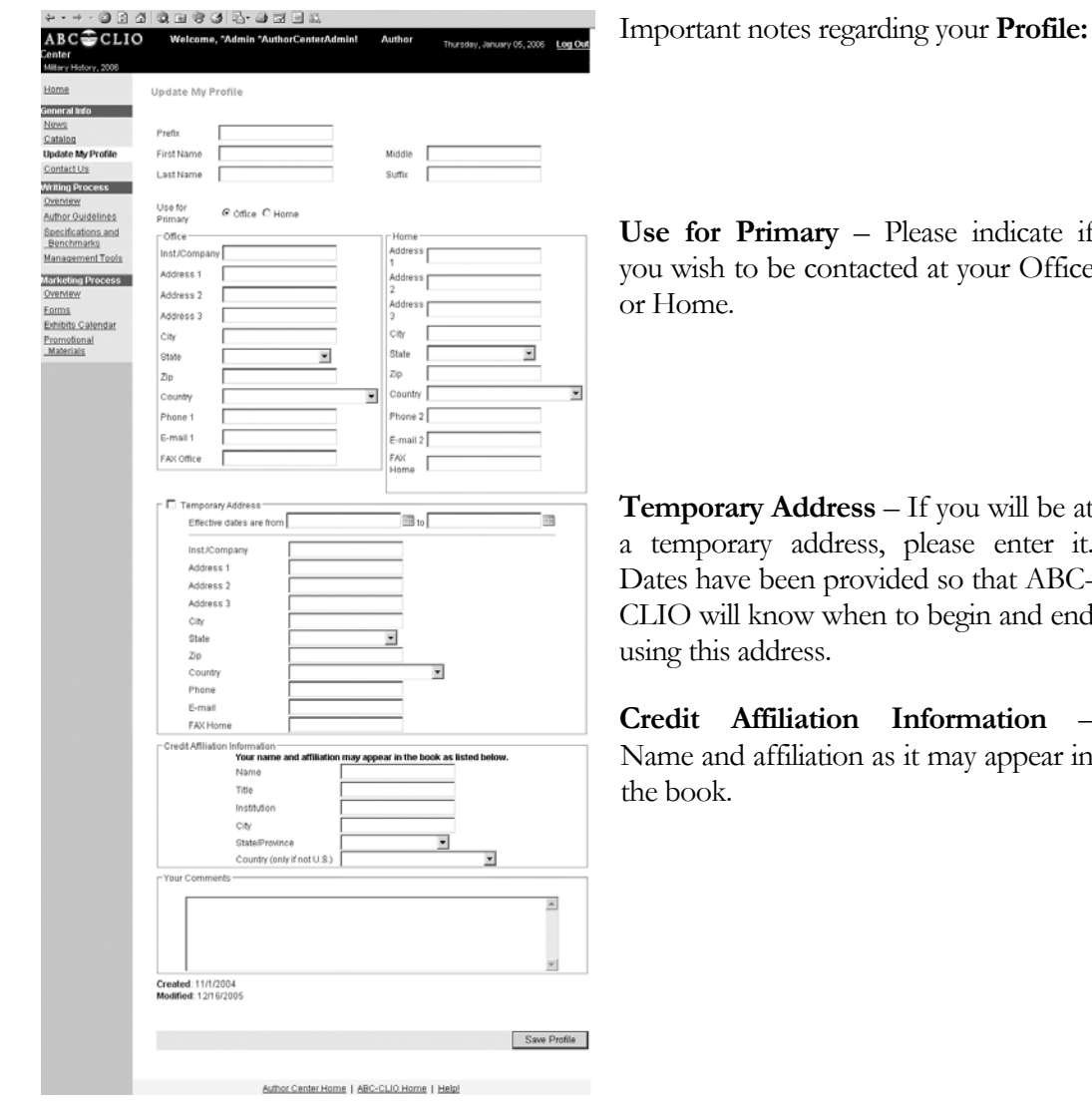

Please indicate if cted at your Office

**s** – If you will be at s, please enter it. vided so that ABC-In to begin and end

**Information** – as it may appear in

Figure 1.2 Update My Profile

2

## Table of Contents for **Handbooks**

For Authors of Handbooks or any non-encyclopedia projects, we provide a Table of Contents tracking table. By selecting the **Create/Edit Table of Contents**, you may enter section and chapter headings and sub sections.

| $ABC \equiv CLIO$                                                                          | Welcome, Paul Pierpaoli!                      | <b>Author Center</b>  |               |                |   | Wednesday, May 12, 2010 |                                    |
|--------------------------------------------------------------------------------------------|-----------------------------------------------|-----------------------|---------------|----------------|---|-------------------------|------------------------------------|
| <b>Project List</b><br><b>Log Out</b><br>*** Bippity Boppity Boo: Contract training record |                                               |                       |               |                |   |                         |                                    |
| Home                                                                                       | Table of Contents<br>Back to Management Tools |                       |               |                |   | Email Table Help        |                                    |
| <b>General Info</b>                                                                        |                                               |                       |               |                |   |                         |                                    |
| News                                                                                       | Expand All                                    |                       |               |                |   |                         |                                    |
| Catalog                                                                                    | <b>Table of Contents</b>                      | Writer                | Word<br>Count | Date Due Rec'd |   |                         |                                    |
| Update My Profile                                                                          |                                               |                       |               |                |   |                         | $\left\vert \mathbb{A}\right\vert$ |
| Contact Us                                                                                 | Foreword<br>$\bigoplus$                       |                       | 800           | 1/29/2010      |   | Edit New Delete         |                                    |
|                                                                                            | Chapter 1 Mysteries                           | BusstestA2, Terry     | 400           |                |   | Edit New Delete         |                                    |
| <b>Writing Process</b>                                                                     | $e-$<br>Chapter 2 Romance Novels              |                       | 400           |                |   | Edit New Delete         |                                    |
| Overview                                                                                   | Characters                                    | Martinich, Jacob      | 600           | 1/24/2011      | v | Edit New Delete         |                                    |
| Author Guidelines                                                                          | Themes                                        |                       | 400           | 7/9/2010       |   | Edit New Delete         |                                    |
| Specifications and<br>Benchmarks                                                           | $\Theta^-$<br>Chapter 3 Science Fiction       | Martinich, Michelle L | 500           | 4/30/2010      | v | Edit New Delete         |                                    |
| <b>Management Tools</b>                                                                    | Characters                                    |                       | 0             |                |   | Edit New Delete         |                                    |
|                                                                                            | Themes                                        |                       | 0             |                |   | Edit New Delete         |                                    |

Figure 2.1 Table of Contents list view.

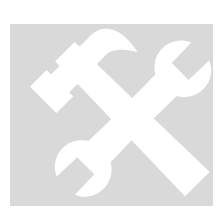

Once you have lo gged in to the Author Center, click on the link called **Management To ols**, which is located on the left-hand navigation bar. Click on the link c alled **Table of Contents**. Click on the button labeled **Add**. A window will op en to allow for entry of a heading. To add a subheading to a chapter title, sim ply click on the heading row under which the subheading should appear. Click **New** at the end of that row to create a Once you have lo<br>**Management T**<br>Click on the link of<br>A window will op<br>a chapter title, sin<br>subheading shou

subheading row. Enter subheading information and then click **Update** to save. To edit information related to a heading, click the heading to select it and then click **Edit** at the end of the row. Click **Update** to save edits. To delete a heading, select the heading and click **Delete**. To add more headings, click **Add.**

### Assign Content to a Contributor

If parts of your work will be written by contributors, you can track the assignment and receipt of content by taking advantage of the **Assign Contributor** feature described below. If the same contributor will be writing all of the content for a given heading, including all associated subsections, enter tracking information only for the heading record, not for each subsection.

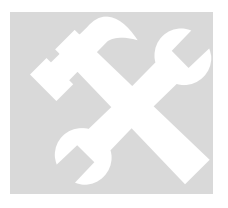

Once you have lo gged in to the Author Center, click on the link called **Management To ols**, which is located on the left-hand navigation bar. Click on the link called **Table of Contents**. Click on the heading to be assigned to a contributor. Click  $\underline{\text{Edit}}$  at the end of the row and then click  $\leq$  assign/edit> in n. A window will open in which to assign a writer. Click **Create New Contributor** to display a form in which to enter contributor Once you have log<br>**Management To**<br>on the link called<br>contributor. Click<br>the **Writer** column<br>**Create New Con** 

information. Clicking **Add** on the form creates a contributor record and adds the name as a contributor for the selected heading*.* Click **Save** to return to the heading row in the tracking table. If you have already created a contributor record for the writer, begin typing the last name in the box. A list or names will display. Click on the name and then click "Assign Selected". If you have multiple contributors to assign to the heading, repeat these steps. Click Save to return to the header row in the tracking table.

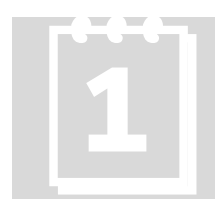

Enter the word co unt expected from the contributor in the word count field as a whole number ( for example, 400—ranges are not accepted). Set the content due date by clickin g the down arrow at the end of the date field to access a calendar. Select the correct month and then click on the due date. Enter the word count expected from the contributor in the word a whole number (for example, 400—ranges are not accepted). Set due date by clicking the down arrow at the end of the date field to calendar. Select the correct

When you are finished assigning contributors, word counts and due dates for a heading, click **Update** at the end of the row to save and display the information in the tracking table.

### Track the Status of Assigned Content

Upon receipt of content from the contributor, click on the **Edit** link for that heading or subheading. Click on the checkbox under the column **Rec'd**. Click Update to display a checkmark indicating that content has been received.

### Email an Excel File of the Tracking Table

You can obtain a current file of the status of assigned content by clicking **Email Table** link at the top of the page. This will email to yourself an excel file containing the information in the Table of Contents tracking table.

## Headword List for **Encyclopedias**

### Create, Edit, Assign and Track Headwords

In almost all cases, you will submit your complete headword list to your acquisitions editor for approval using the Headword Import spreadsheet, and we will upload those headwords to the Author Center. After the headword list is uploaded you can add or edit headwords as well in the Add/Edit Headword window..

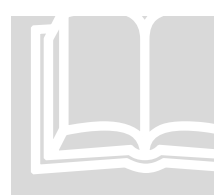

Once you have logged in to the Author Center, click on the link called Management Tools, which is located on the left-hand navigation bar. Clic k on the link called **Create, Edit, Assign and Track Headwords**. Click on t Once you have logged in to the Author Center, click on the link called **Management Tools**, which is located on the left-hand navigation bar. Click on the link called **Create**, **Edit, Assign and Track Headwords**. On the but he button labeled **Add** to open a window in which to add a headword.

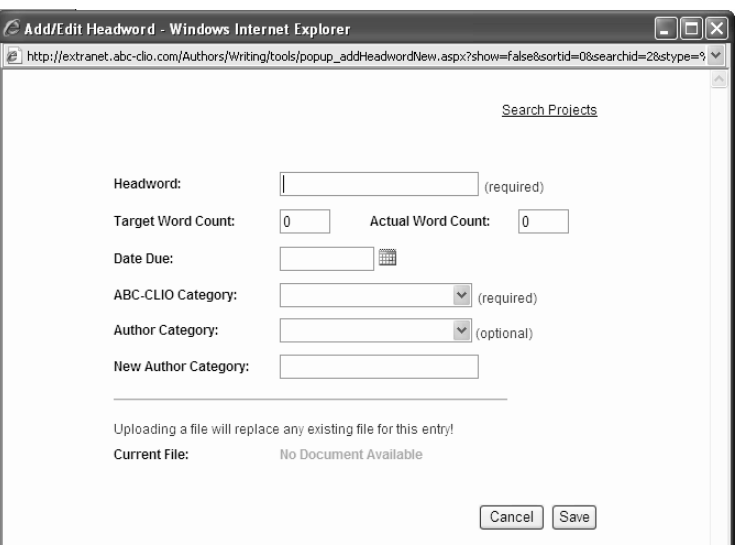

Figure 3.1 Enter the headword (name of the entry), the target word count for the entry, a date the entry is due, an ABC-CLIO Category (list of predefined categories), and the author defined category, an optional field. Notice that a field for actual word count exists which will allow tracking of actual document word count later.

#### **Note:**

The ABC-CLIO Category field is required so that image suggestions may be tracked more efficiently. The Author Category field exists to help you organize the entries in a way meaningful to you. You can sort by the category column, and you can search headwords according to category. For Example, if you were editing an encyclopedia about music, one of your categories might be Classical. You could then search for and retrieve all headwords categorized as Classical. In this case, this feature would allow you to review the headwords categorized as Classical and ensure that you hadn't overlooked Beethoven.

Once a Headword has been added you may manage important data regarding its status. You may click a Search link to search for Headwords by Headword, ABC-CLIO Category, Author Category, Contributor and assigned/unassigned entries. A listing of letters is provided to help you quickly find Headwords based on an alphabetical search. By selecting a given letter, all headwords beginning with that letter will appear. Please note that clicking the word **All** will show all headwords for a project. Below is an example of the Headword list view.

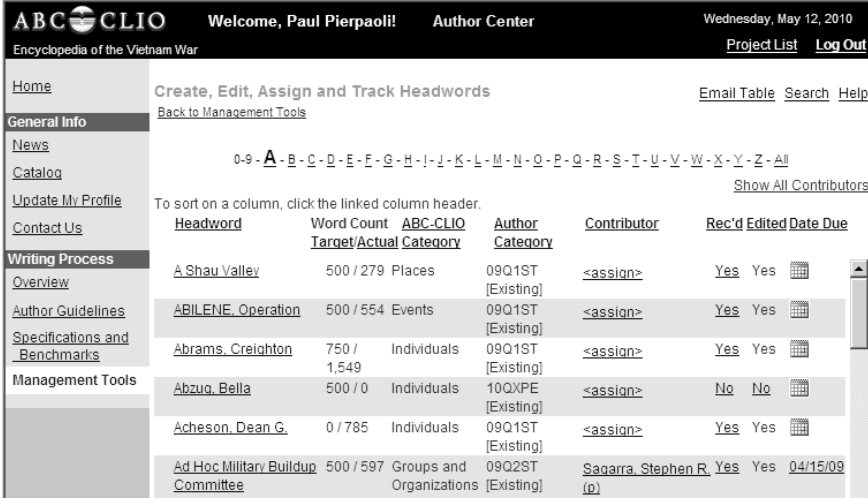

Figure 3.2 Create, Edit, Assign and Track Headwords list view.

- Headword: Clicking on a headword will allow access to the Add/Edit Headword form to edit information about the headword
- Word Count Target/Actual: The targeted number of words for each headword and the actual number of words for each headword.
- ABC-CLIO Category: A predefined category used for tracking Headwords.
- Author Category: An optional author/editor determined category used for tracking Headwords.
- Contributor: The person(s) assigned to write the entry for a specific Headword. (See next section.)
- Rec'd: Indicates if an author/editor has received the entry from the contributor.
- Edited: Indicates if the entry has been edited by the author/editor.
- Due Date: Date that entry is to be received from contributor.

### Assign a Headword to a Contributor

Once a contributor has agreed to write an entry for a headword, you can track the assignment and eventual receipt by taking advantage of the **Add Contributor** feature described below.

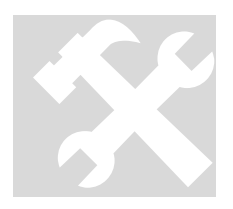

Once you have lo gged in to the Author Center, click on the link called **Management To ols**, which is located on the left-hand navigation bar. Click on the link called **Create, Edit, Assign and Track Headwords**. Find the headword with wh ich you want to link a particular contributor. In the Contributo r column, click the link called **<assign>**. A window will open in which to assign a contributor. Click **Create New Contributor** to Once you have lo<br>**Management T**<br>on the link called<br>headword with w<br>In the Contribute

display a form in which to enter contributor information. Clicking **Add** on the form creates a contributor record and adds the name as a contributor for the selected headword..Click **Save** to return to the Headword List View. If you have already created a contributor record for the contributor, begin typing the last name in the box. A list of names will display. Click on the name and then click **Assign Selected**. If you have multiple contributors to assign to the heading, repeat these steps. Click **Save** to return to the Headword List View.

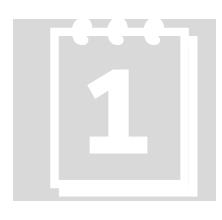

Set the contributor's due date by clicking the calendar in the date column.<br>Select the correct year, month and day then click Set Date Due. Select the correct year, month and day then click Set Date Due.

### Track the Status of Assigned Entries

Upon receipt of the entry from the contributor, click on the headword in the headword list to fill out the **Actual Word Count,** and to click in the **Received** and **Edited** boxes after you have reviewed and edited the entries. (You can also update the **Recd** and **Edited** column headings from the headword list view.) Please be sure to keep the **Actual Word Count** amount up to date for each entry so that you can keep a running total of the number of words in your project and monitor problems with possibly going excessively over or under your desired total word count. (Keeping in mind that front and back matter also need to be part of the total.) Please advise your editor if you see this as a problem.

### Email an Excel File of the Tracking Table

You can obtain a current file of the status of assigned content by clicking **Email Table** link at the top of the page. This will email to yourself an excel file containing the information in the Headwords tracking table.

## Contributor and Contract Information

If you have recruited contributors to write entries or portions of the manuscript, please make sure to complete the following tasks. If you are the sole author of the manuscript, skip this section.

### Create/Edit Contributor List

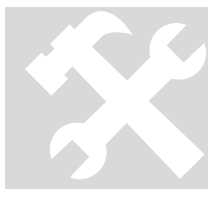

If you would like to add (or delete) contributor names to your project but have not yet decided w hich headword or chapter to assign them, click on the link called Management Tools, which is located on the left-hand navigation bar. (If you know whic h headwords will be assigned to contributors, you can skip this step.) Click on the link called **Create/Edit Contributor List**. Click on the **Add** button at the bottom of the list view. A small window will open. In that If you would like<br>not yet decided w<br>called **Managem**<br>(If you know which is step.) Click or<br>**Add** button at the

window, enter the first, middle (if you have it), and last names of a contributor. Enter that contributor's country of residence and e-mail address. Click **Save** to add the contributor to the list and close the window. To add additional contributors without closing the window, click **New**.

| $ABC = CLIO$                       | <b>Welcome, Terry Buss!</b>                              | <b>Author Center</b> |                                                       | Wednesday, May 12, 2010 |
|------------------------------------|----------------------------------------------------------|----------------------|-------------------------------------------------------|-------------------------|
| ***NEAL10: Test Record             |                                                          |                      | <b>Project List</b>                                   | <b>Log Out</b>          |
| Home<br><b>General Info</b>        | Create/Edit Contributor List<br>Back to Management Tools |                      |                                                       | Export Table Help       |
| News<br>Catalog                    |                                                          |                      | A-B-C-D-E-F-G-H-I-J-K-L-M-N-O-P-Q-R-S-T-U-V-W-X-Y-All |                         |
| Update My Profile                  | Name                                                     | Country              | E-mail                                                |                         |
| Contact Us                         |                                                          |                      |                                                       |                         |
|                                    | Akiskalian, Karen                                        | <b>United States</b> | kaskiskalian@abc-clio.com                             | Delete                  |
| <b>Writing Process</b><br>Overview | Buss, Terry                                              | <b>United States</b> | tbuss@abc-clio.com                                    | Delete                  |
| Author Guidelines                  | Caldera, Jennike                                         | United States        | projectcoordinator@abc-clio.com                       | Delete                  |
| Specifications and<br>Benchmarks   | Doeses, Alexio G.                                        |                      | neal.schaefer@gmail.com                               | Delete                  |
| <b>Management Tools</b>            | Downing, Kevin                                           |                      | kdowning@abc-clio.com                                 | Delete                  |
| <b>Media/Production</b>            | Fay, Judy                                                | United States        | jfay@abc-clio.com                                     | Delete                  |
| Image Review                       | Hutchinson, Robert                                       |                      | rhutchinson@abc-clio.com                              | Delete                  |
|                                    | Jurgensen, Lynn                                          |                      | ljurgensen@abc-clio.com                               | Delete                  |

Figure 4.1 Create/Edit Contributor List view.

#### Contributor Compensation and Contract Manager

You may manage contributor compensation and view the dates of sent and received contracts through the **Contributor Compensation and Contract Manager** page. Return to **Management Tools** to access this. All of the fields in the table on this page update automatically as follows, after you fill in information. See next page for more detail.

- Name: updates with contributor name when a contributor record is created
- Contract Sent: updates with date contract is sent to contributor
- Contract Rec'd: updates with date signed contract is received by ABC-CLIO
- Compensate: updates to Yes if any form of compensation is assigned to contributor
- Ebook: updates to Yes if contributor is to receive an ebook as compensation
- Credit: updates to Yes if contributor is to have their affiliation listed in the publication
- Book:: updates with the number of complimentary copies of the publication a contributor will receive
- Cash: updates with a dollar value of the cash compensation assigned to a contributor
- Clio \$: updates with the cash equivalent value of compensation being paid in Clio dollars
- Pay  $f$ : updates with a checkmark if cash compensation is to be paid in British pounds

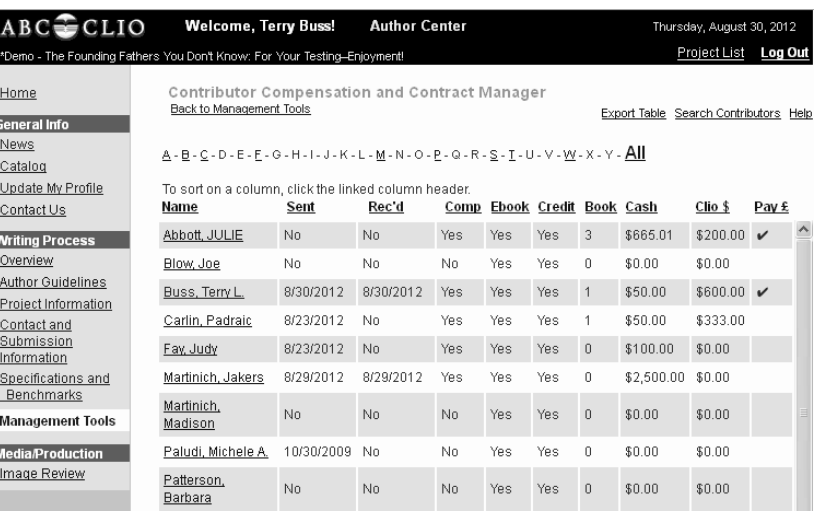

Figure 4.3 Contributor Compensation and Contract Manager page showing Contract Sent date, Contract Received date, Compensation note and a summary of Compensation assigned.

### Assign Compensation

By selecting a name in the **Contributor Compensation and Contract Manager** page, the following **Assign Compensation** window will open. You will have the ability to select a number of compensation options and to view a list of **Content Assigned** to your Contributor, along with **Target Word Count**. From this page you may also preview the Contributor contract in read only format.

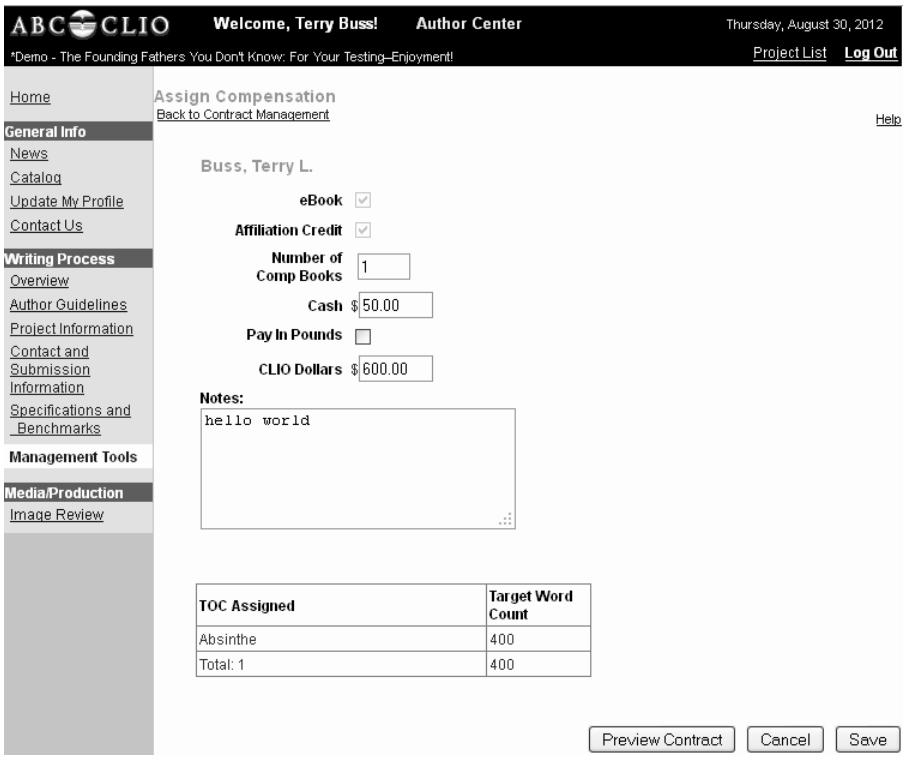

Figure 4.4 Assign Compensation window.

#### **Compensation options:**

**eBook** – Select if you would like the contributor to receive complimentary access to the eBook.

**Affiliation Credit** – Select if you want the contributor's name and affiliation information to appear in the book.

**Number of Comp Books** – the number of complimentary copies of the work for a contributor.

**Cash** – Specified sum of money paid to a contributor

**Pay in Pounds** – Select if contributor wishes to be paid in British Pounds.

**CLIO Dollars** – Gift credit given to contributor to purchase ABC-CLIO products. Three CLIO Dollars are the equivalent of one budget dollar.

**Notes** – Enter any information that may be valuable for future reference.

Once you have filled in all of the compensation options and clicked on **Save,** you will return to the Contract Compensation and Contract Manager page.

Clicking on the **Send Contract** link will display the Send Contract page.

### Send Contract

The **Send Contract** page will display the contributor's email address along with the copy (CC) field [not required] and subject field [required]. The default e-mail message can be edited and attachments can be added, if needed, using the **add attachment** link. From this page you may also preview the Contributor contract in read only format.

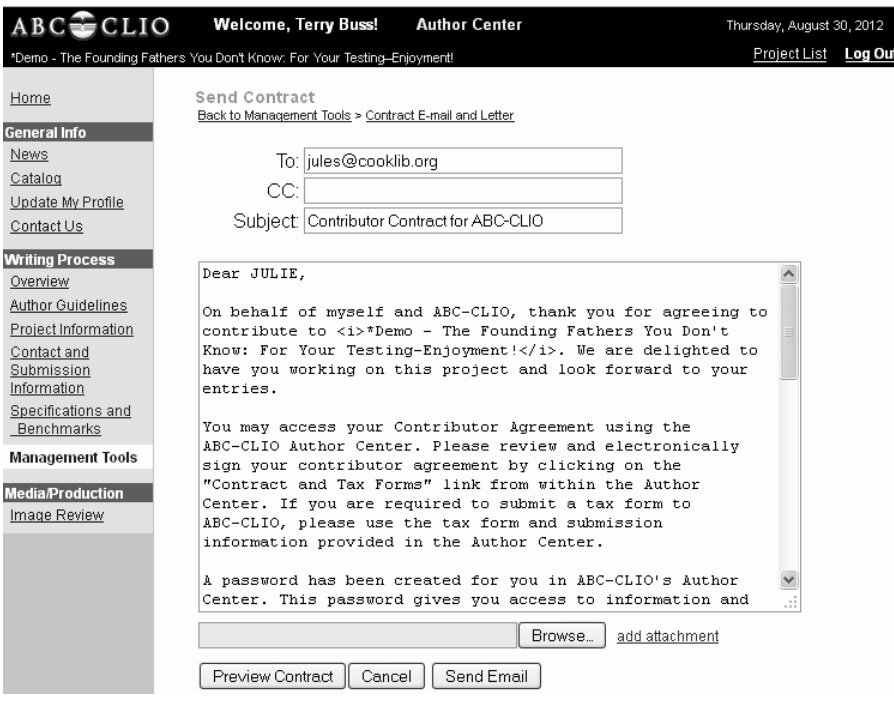

Figure 4.6 Send Contract page with editable e-mail message and ability to attach documents. Remember to Copy yourself for tracking purposes.

By following the instructions within the email, the contributor can review and sign the contract electronically.

If a contributor has already signed a contract, and you wish to alter the agreement in some manner (adding entries, changing compensation, etc.) you will need to contact the ABC-CLIO Project Coordinator at ProjectCoordinator@ABC-CLIO.com

5

## Benchmark Submissions

We have asked you to submit the manuscript in four "batches" on different due dates, which have been specified by your contract. Use our **Benchmark Submissions** feature to send these updates.

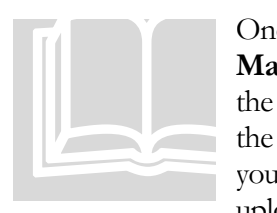

On ce you have logged in to the Author Center, click on the link called **Ma nagement Tools**, which is located on the left-hand navigation bar. Locate the **Benchmark Submissions** heading. Click on the link that corresponds to the benchmark you are meeting. For example, if you are submitting files for you r 50% benchmark, click on **50% Submitted** and follow the instructions for uplo ading the file.

| CLIO<br>ABC                                | <b>Welcome, Terry Buss!</b><br><b>Author Center</b>                                                                                                    | Thursday, August 30, 2012 |  |  |  |  |
|--------------------------------------------|----------------------------------------------------------------------------------------------------|---------------------------|--|--|--|--|
|                                            | *Demo - The Founding Fathers You Don't Know: For Your Testing-Enjoyment!                                                                                                    | Project List Log Out      |  |  |  |  |
| Home                                       | Benchmark Submissions<br>Back to Management Tools                                                                                                    |                           |  |  |  |  |
| <b>General Info</b>                        |                                                                                                    |                           |  |  |  |  |
| News                                       | You are uploading all files for your Headword List / Table of Contents Submission benchmark.                                                                                                    |                           |  |  |  |  |
| Catalog<br>Update My Profile<br>Contact Us | To upload your files:<br>1. Click on the "Browse" button and navigate to the file to be uploaded as part of your submission.<br>2. Select the file and click "open". The selected file will appear in the "Select File to Upload:" box below.<br>3. Click "Upload Your File" to send the file to ABC-CLIO. This may take a couple of minutes depending on |                           |  |  |  |  |
| <b>Writing Process</b>                     | the size of the file and your connection speed. A success or failure message will appear below in red.                                                                                                    |                           |  |  |  |  |
| Overview                                   | 4. Repeat these steps if you are sending more than one file as part of your submission.                                                                                                    |                           |  |  |  |  |
| Author Guidelines                          | Select File to Upload:<br>Browse                                                                                                    |                           |  |  |  |  |
| Project Information                        | (Do not simply type in a name, please select a file on your hard drive)                                                                                                    |                           |  |  |  |  |
| Contact and<br>Submission<br>Information   | <b>Upload Your File</b>                                                                                                    |                           |  |  |  |  |
| Specifications and                         |                                                                                                    |                           |  |  |  |  |
| Benchmarks                                 | When ALL of your files are uploaded:<br>1. When you have finished uploading ALL the files for your Headword List / Table of Contents Submission.                                                                                                    |                           |  |  |  |  |
| <b>Management Tools</b>                    | click "Notify ABC-CLIO All Files Are Uploaded".                                                                                                    |                           |  |  |  |  |
| <b>Media/Production</b>                    | Notify ABC-CLIO All Files Are Uploaded                                                                                                    |                           |  |  |  |  |
| Image Review                               |                                                                                                    |                           |  |  |  |  |
|                                            | You have uploaded the following files as part of your Headword List / Table of Contents Submission<br>benchmark. For accounting purposes, ABC-CLIO assigns a prefix in front of each file name, (you may need<br>to refresh the screen, hit F5.)                                                                                                    |                           |  |  |  |  |
|                                            | No files found.                                                                                                    |                           |  |  |  |  |
|                                            | Author Center Home   ABC-CLIO Home   Help!                                                                                                    |                           |  |  |  |  |

Figure 5.1 Benchmark submissions notification page.

6

### Resources

The Author Center hosts several documents that you may find useful throughout the development of the project.

### Sample Permissions Request Letter for Text

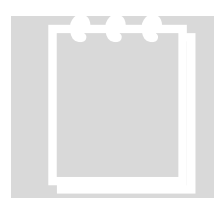

If you (or your co ntributors) include a direct quote from another source, and that source is not obtain permission from the copyright holder of the source to reprint the quote. Use this permissions request letter to request permission. This letter is If you (or your contain source is not if<br>obtain permission<br>Use this permission<br>downloadable as a<br>Management Tool in the public domain, you (or the contributor) will need to downloadable as a Word document and can be found under Resources in the Management Tools section of the Author Center.

### Imprint Guidelines

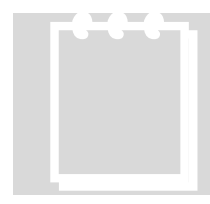

The ABC-CLIO editorial department will supply you with Guidelines for the either the Praeger as other informat ion that will be useful in the development of your project. The Author Cente r contains abbreviated PDF versions of these Guidelines for The ABC-CLIO<br>either the Praeger<br>as other informat<br>The Author Center<br>your convenience<br>Center.. imprint or the ABC-CLIO or Greenwood imprints, as well your convenience if you need to refer to the Guidelines will using the Author

### W-9 Form or W-8BEN Form

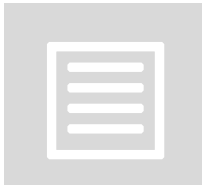

Contributors w ho pay US taxes and who will be receiving monetary compensation will need to complete, sign, and return a W-9. It is easy and convenient to send this form to contributors at the same time that you send the contributo r agreement. For those who don't pay US taxes, use the W-8BEN Form. Tools section of the Author Center. Contributors who pay US taxes and who will be receiving monetary<br>compensation will need to complete, sign, and return a W-9. It is easy and<br>convenient to send this form to contributors at the same time that you send<br>the co

## <span id="page-16-0"></span>Image Review

Once an image has been selected by the ABC-CLIO media staff, an author may review the image, write a caption and approve the image. This process is called Image Review and will only be available as a feature when images are ready to be reviewed.

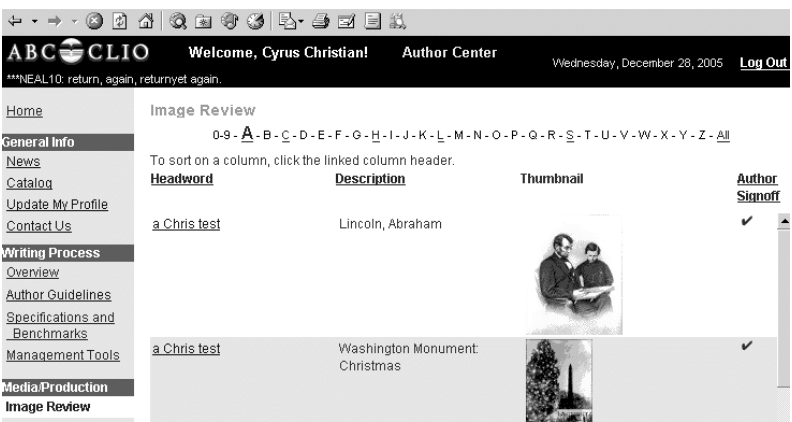

Figure 7.1 The Image Review menu link will only appear under the Media/Production section when images are available to be reviewed

- **Headword** The Headword associated with the image.
- **Description** Text description of selected image.
- **Thumbnail** Thumbnail of the image for review purposes.
- **Author Signoff** A checkmark will appear when the image has been approved by the Author/Editor.

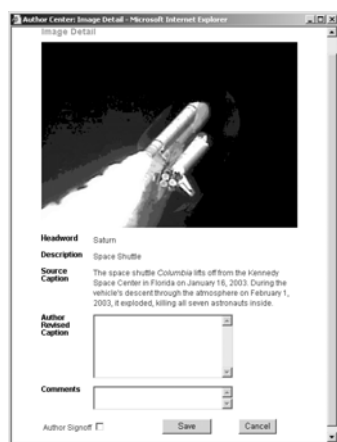

Selecting a Headword in **Image Review** brings up the **Image Detail** window. From here, you will see a thumbnail of the image with the **Description** and **Source Caption**. Please write an Author Revised Caption and/or Comments as needed. When you wish to approve the image, check the **Author Signoff** box.